# Msa **Accountability** vstem

# care and use

**A WARNING** 

THIs ManuaL MusT Be careFuLLY read and FOLLOWed BY aLL PersOns WHO HaVe, Or WILL HaVe, THe resPOnsIBILITY FOr InsTaLLInG Or usInG THIs eQuIPMenT. THIs eQuIP-MenT WILL PerFOrM as desIGned OnLY IF used and MaInTaIned accOrdInG TO THe InsTrucTIOns; OTHerWIse IT cOuLd FaIL TO PerFOrM as desIGned, and PersOns WHO reLY On THe eQuIPMenT cOuLd susTaIn serIOus PersOnaL InJurY Or deaTH.

The warranties made by MSA with respect to the product are voided if the product is not installed, used, and serviced in accordance with the instructions in this manual. Please protect yourself and your employees by following the instructions. Please read and observe the WARN-InGs and cauTIOns inside. For any additional information relative to use or repair, write or call 1-800-Msa-2222 during regular working hours.

These devices comply with Part 15 of the FCC Rules. Operation is subject to the following two conditions; (1) this device may not cause harmful interference and (2) these devices must accept any interference received, including interference that may cause undesired operation. Changes or modifications not expressly approved by the manufacturer could void the user's authority to operate the equipment.

NOTE: This equipment has been tested and found to comply with the limits for a Class A digital device, pursuant to Part 15 of the FCC Rules. These limits are designed to provide reasonable protection against harmful interference when the equipment is operated in a commercial environment. This equipment generates, uses, and can radiate radio frequency energy and, if not installed and used in accordance with the instruction manual, might cause harmful iinterference to radio communications. Operation of this equipment in a residential area is likely to cause harmful interference in which case the user will be required to correct the interference at his or her own expense.

*A full color version of this instruction manual is available on MSA's website.*

For More Information, call 1-800-MSA-2222 or Visit Our Website at www.MSAnet.com

MINE SAFETY APPLIANCES COMPANY CRANBERRY TWP., PENNSYLVANIA, U.S.A. 16066

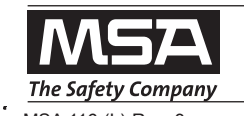

### **DESCRIPTION AND REQUIREMENTS**

Table of Contents

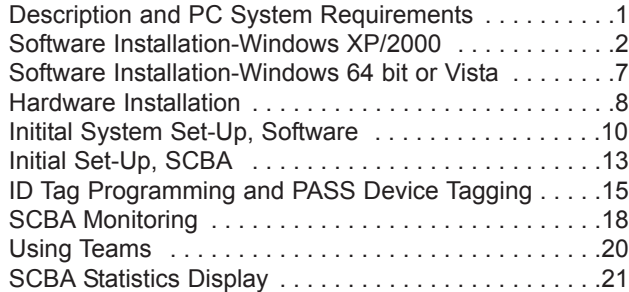

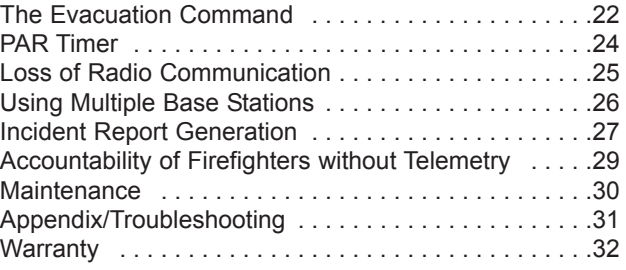

#### descrIPTIOn OF accOunTaBILITY sYsTeM and Base sTaTIOn InTerFace

The MSA Accountability System provides the ability to monitor telemetry-equipped MSA PASS devices from a remote location.

The MSA Accountability System consists of the following components:

- An MSA air mask equipped with telemetry
- Personal computer (not provided by MSA)
- Base Station Kit, includes software, antenna kit, USB cable and power supply (P/N 10072240)
- FireHawk M7 Control Module Interface Box (P/N 10083876)
- FireHawk M7 ID Tags (P/N 10083875)

The accountability function in the MSA PASS device is automatically activated when an air mask is first pressurized.

After all of the initial information is obtained by the base station from the air mask, the accountability software will serve as a communication link to the air mask.

ID Tags are used in conjunction with the Accountability System to assign names and teams to the air mask. By utilizing ID tags, each air mask can be identified on the accountability software screen by name and team assignment.

#### PC SYSTEM REQUIREMENTS

Operating System: Windows XP Service Pack 1 or higher or Windows 2000 Professional Service Pack 3 or higher, Windows 7-32 and 64 bit or Vista 32 or 64 bit.

#### **Minimum Hardware Requirements:**

1 GHz Pentium III processor or equivalent / 256 MB RAM / USB 1.1 / 16 MB graphic card (resolution 1024x768 pixel or greater, 256 colors) / 200 MB free disk space

#### **Optimum Hardware Requirements (Preferred):**

1.8 GHz Pentium IV processor or greater / 512 MB RAM / 32 MB AGP graphic card (resolution 1024x768 pixel or greater, 16,7 Mio colors, 2 RGB or DVI) / 1.5 GB free disk space.

Remote PC speakers may be required to ensure incident command is able to hear audible warnings from the PC.

#### ! **WARNING**

Follow the Pc or notebook computer manufacturer's recommendations for exposure to environmental conditions to prevent damage to the system. Failure to do so may cause system failure and the loss of monitoring capability on the Pc.

#### InsTaLLInG THe sOFTWare

- 1. Ensure you have the latest version of the software by comparing it to the version available on MSA's website, www.msanorthamerica.com/catalog/product503274.html
- 2. Insert the CD or double click the file name to download it from the website.
	- a. The installer will begin to autorun.

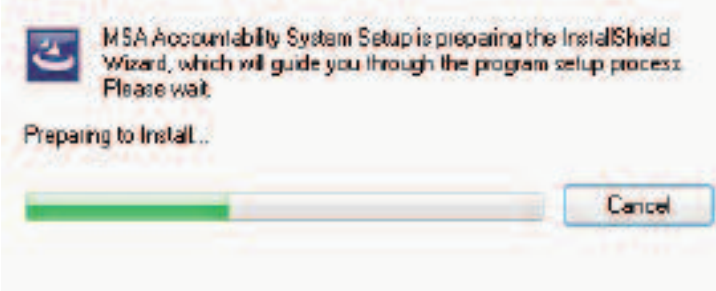

3. Click "next" on the InstallShield Wizard screen.

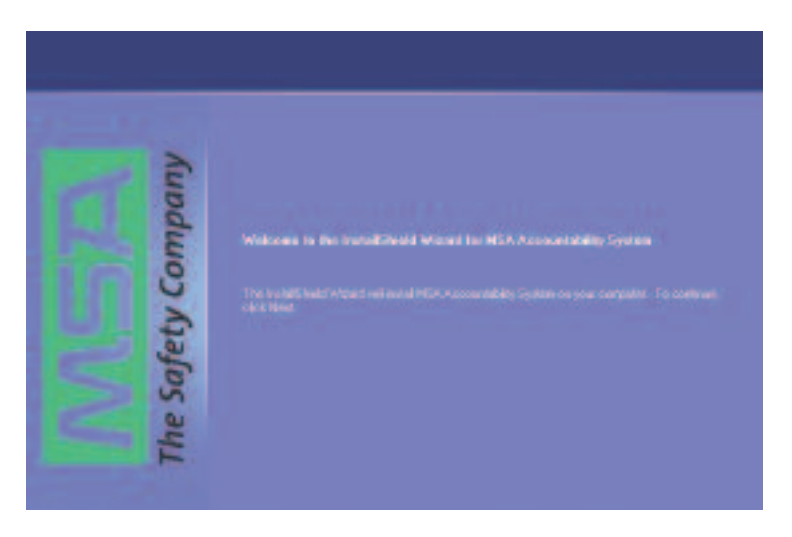

4. Read the license agreement, click "accept", and click "next".

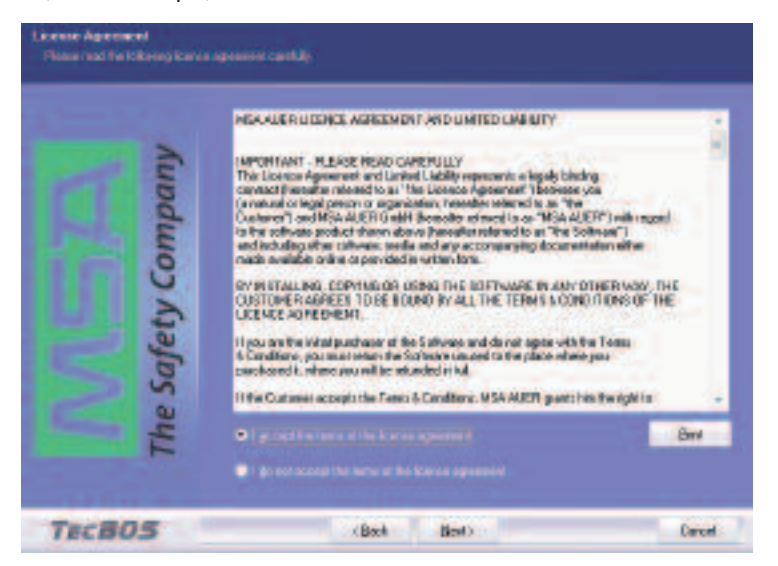

5. Populate the User Name and Company Name fields and determine who can run the application. Click "next".

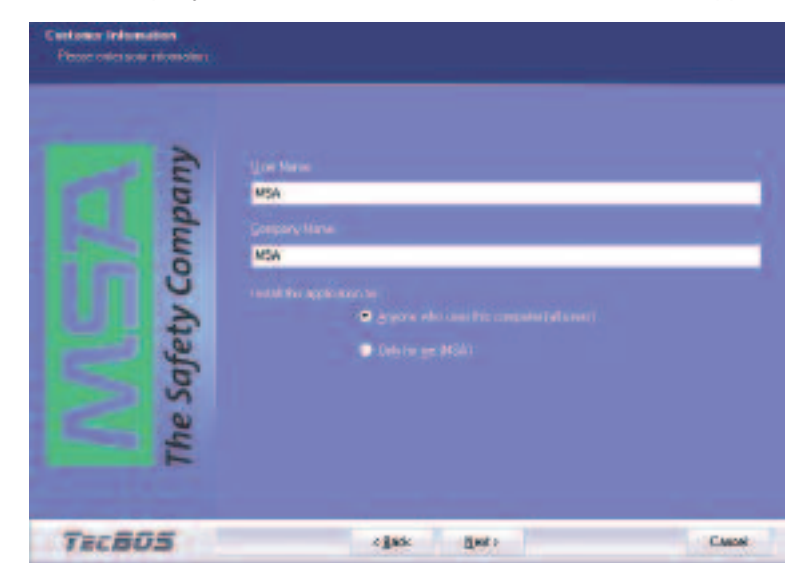

6. Click on "Install Single Workstation" and click "next".

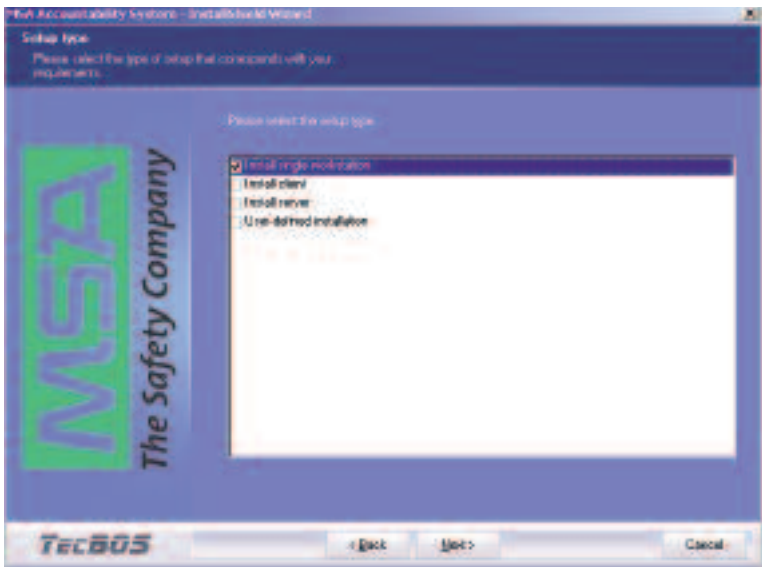

7. Select the destination folder and click "next".

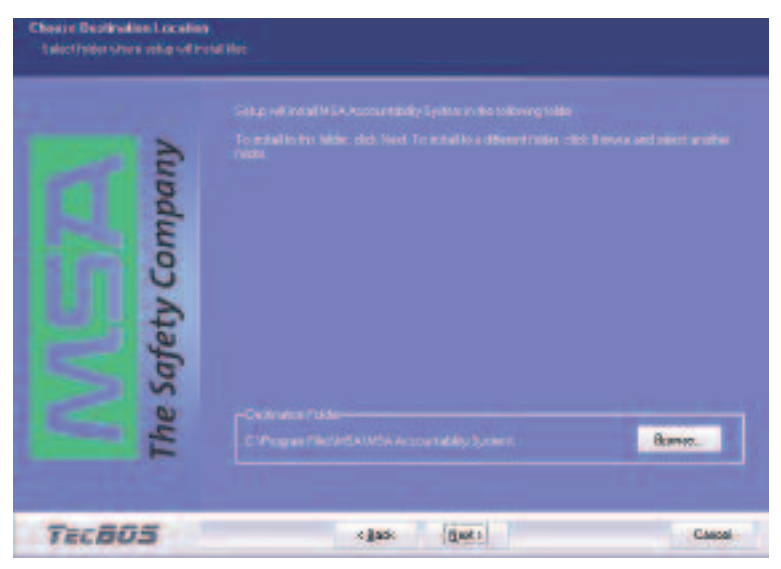

8. Click "Install" to begin the installation process.

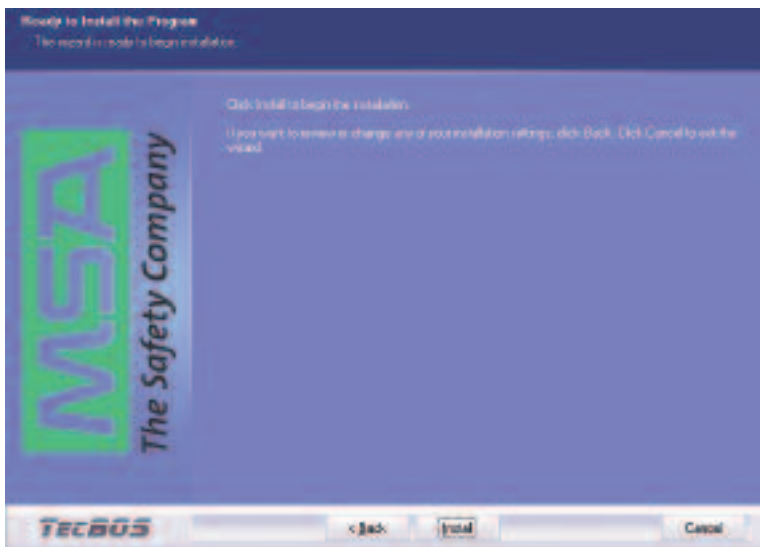

9. When installation is complete, click "Finish".

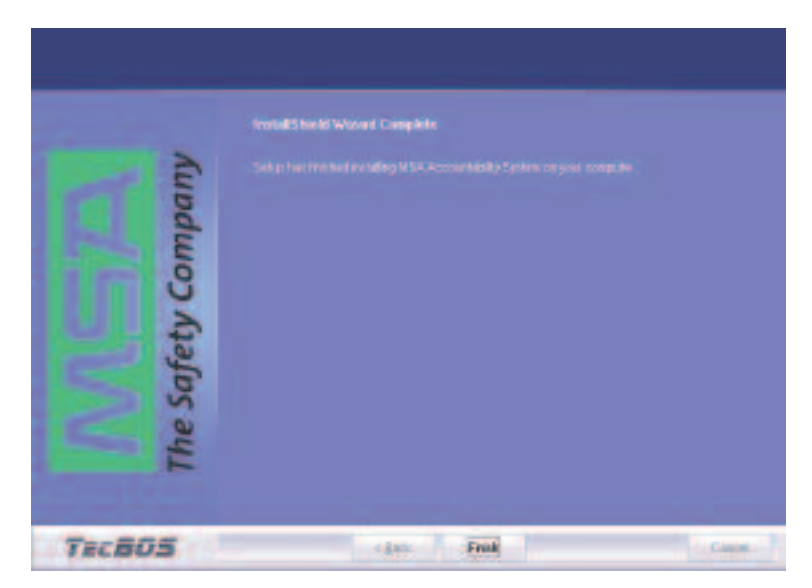

# **SOFTWARE INSTALLATION - WINDOWS 64 BIT OR VISTA**

- 1. Go to the computer's CONTROL PANEL, then CONTROL PANEL
- 2. Click on ADMINISTRATIVE TOOLS.
- 3. In Administrative Tools click on COMPUTER MANAGEMENT.
- 4. In Computer Management, under OTHER DEVICES, right click on TELEMETRY TRANSCEIVER BOX.
- 5. Click UPDATE DRIVER SOFTWARE.
- 6. In Driver Software, select BROWSE MY COMPUTER FOR DRIVER SOFTWARE.
- 7. Using the browse button, select the location C:/ProgramFiles(x86)MSA/MSA Accountability System. Be sure to put a check mark in the INCLUDE SUBFOLDERS BOX before continuing.
- 8. Click NEXT.
- 9. A screen will appear confirming successful update of the driver software. Close this screen. Installation is complete.

# **BASE STATION HARDWARE INSTALLATION**

#### InsTaLLInG THe HardWare

#### **A** CAUTION

- Installation of this device requires professional installation. Base station antenna attachment should only be performed after proper instruction.
- The base station is not waterproof. DO NOT mount the base station to the exterior of a vehicle.
- When using a fixed base antenna, refer to installation instruction sheet (P/n 10098768).
- 1. Connect the power cord to the left side of the base station and plug it into a DC (1224 V) vehicle power outlet. (An AC power adapter (P/N 10047342) is also available. This adapter is designed to connect to a standard 120V outlet.)

#### **A CAUTION**

Only use Msa ac power adapters (P/n 10049410 and P/n 10063880). Other power adapters may blow the fuse and are not covered by warranty.

2. Connect the antenna to the base station by threading the TNC fitting onto the jack on the right side of the base station.

nOTe: The base of the antenna has a magnetic platform. It is recommended that it be placed in an area that is elevated above the base station and is free from obstruction, such as the roof of a vehicle.

#### **A CAUTION**

Use only antenna provided by MSA for use with this base station. Failure to do so will be in violation of the Fcc approval of this device. antenna: P/n 10072527; Magnetic Base: P/n 10075756, and Fixed Base antenna: P/n 10098766.

3. Connect the USB cable to the port on the left side of the base station and to an empty USB port on the PC.

#### **A CAUTION**

Use only USB cables provided by MSA for use with this base station. Failure to do so will be in violation of the Fcc approval of this device.

4. Click on "No, not at this time" when "Can Windows connect to Windows Update to search for software?" appears.

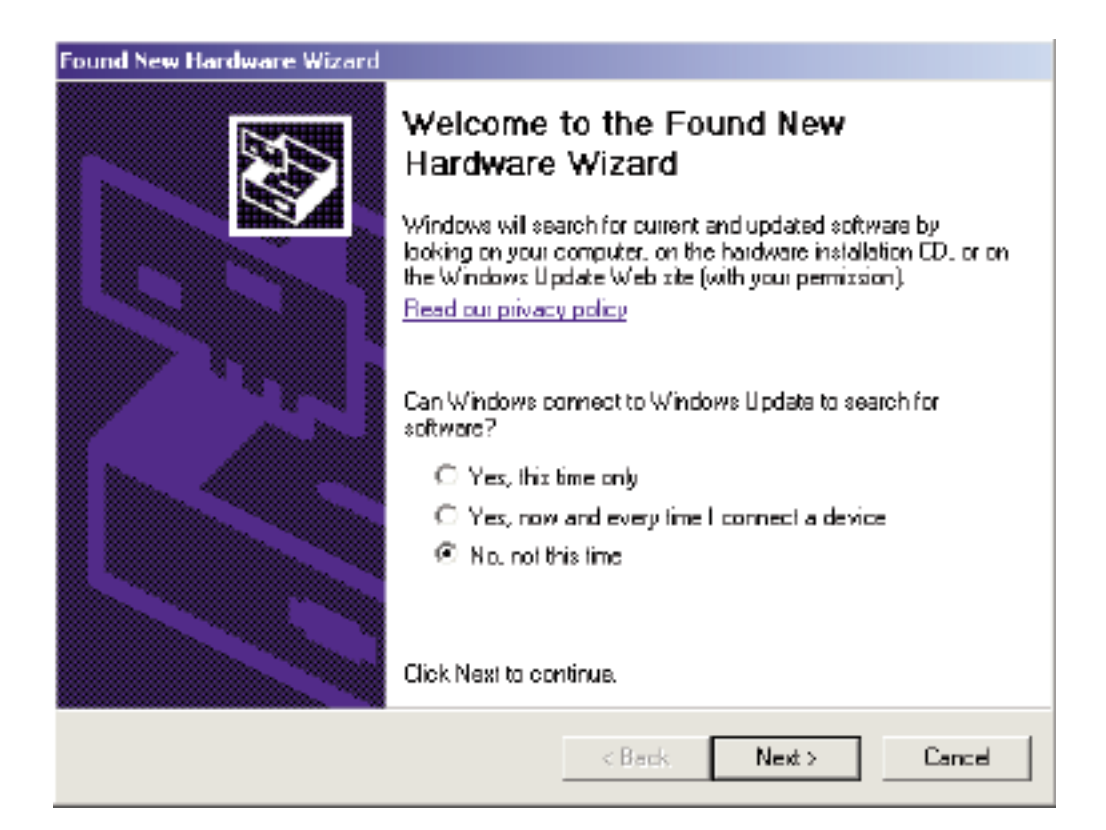

# **BASE STATION HARDWARE INSTALLATION**

5. Select "Install the software automatically (recommended)" when "What do you want the wizard to do?" appears.

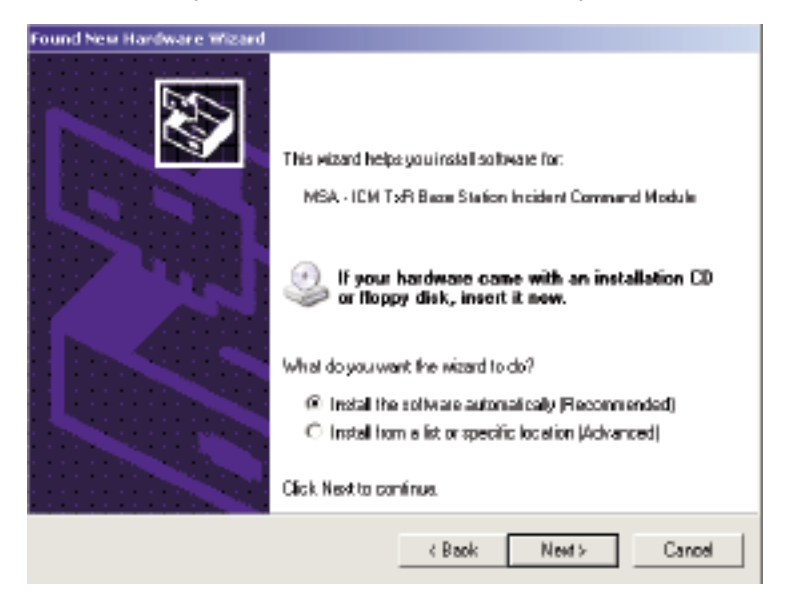

6. Select "Continue Anyway" if the "has not passed Windows Logo Testing" appears.

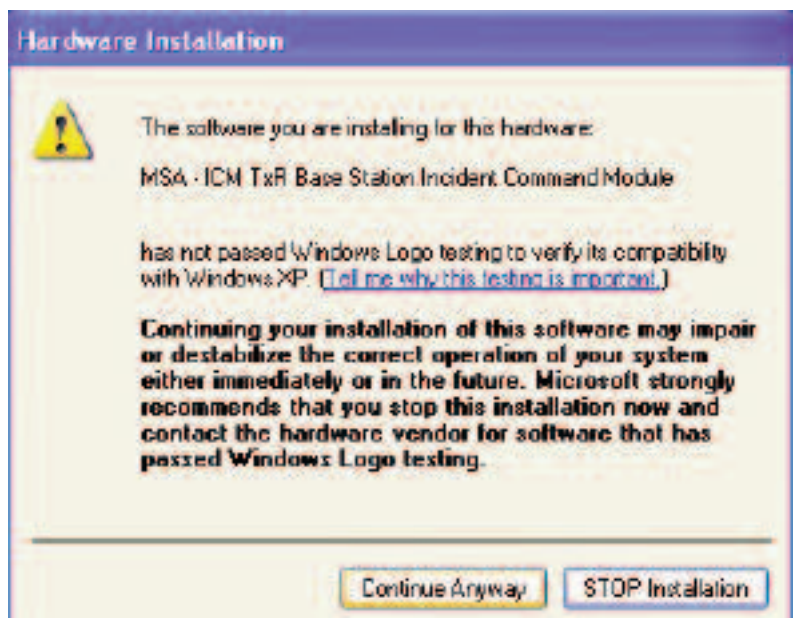

- 7. Select "No" if any "Overwrite the newer file?" messages appear.
- 8. The base station has two (2) holes in the housing that can be used to mount the base station to a wall or table top.

# **INITIAL SYSTEM SET-UP, SOFTWARE**

#### InITIaL sYsTeM seT-uP

1. Double click on the "MSA Accountability System Software" icon on the desktop. The program can also be found under Start / Program Files / MSA / MSA Accountability System.

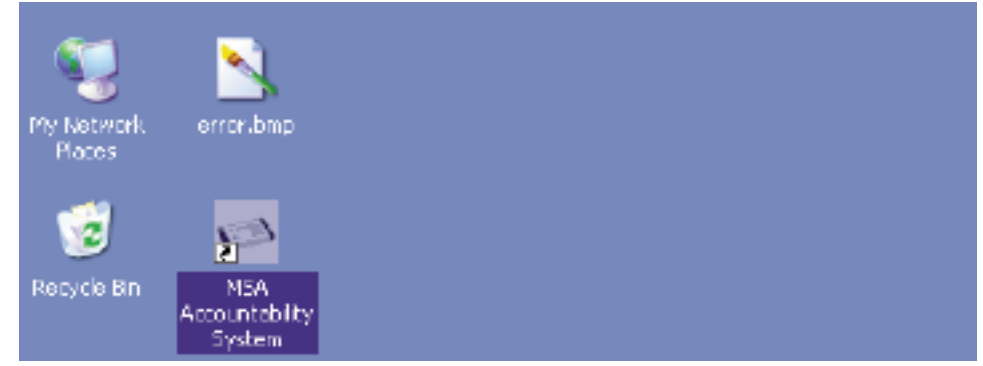

2. The software will open to the main screen of the Accountability System Software.

NOTE: User of the software must be at least a "main user" registered with the PC. "Guest" users will not be able to access the MSA Accountability System Software. If the icon or the program cannot be located, contact the PC Administrator.

3. Click on system, setting, settings SCBA Monitoring

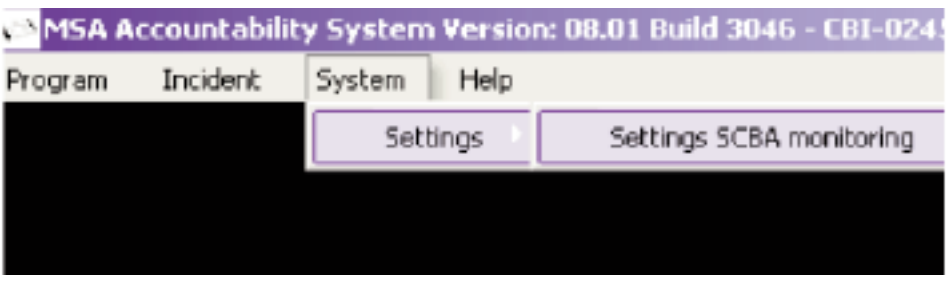

- 4. The following default settings should be reviewed and adjusted based upon the fire department's standard operating procedures.
	- a. The "PAR timer" setting is the time interval in which the PAR (Personnel Accountability Report) reminder will be displayed during an incident. The default is 15 minutes.
	- b. "Remaining time alarm" determines the set point for the estimated time remaining based on the cylinder pressure pop-up window. The default is 10 minutes.
	- c. "Allow single evacuation" permits a single firefighter to be sent an evacuation command.

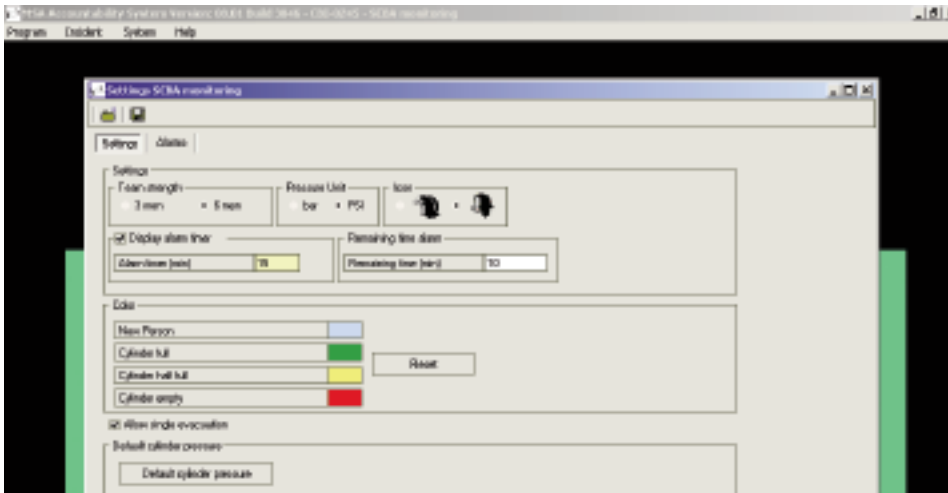

# **INITIAL SYSTEM SET-UP, SOFTWARE**

- 5. Other default settings not typically changed are as follows:
	- a. "Team Strength" refers to the number of firefighters allowed in a single team. The default is 6 firefighters per team.
	- b. "Pressure Unit" refers to the unit by which cylinder pressure will be displayed. The default is PSI.
	- c. "Icon" allows the selection of the helmet icon that will appear to represent each firefighter being monitored. The default is a "traditional" helmet.
	- d. "Color" refers to the cylinder pressure for each firefighter. By default, the following color scheme was chosen to remain consistent with that of the heads-up display to build consistency within the fire scene.
		- New Person BLUE
		- Cylinder Pressure above 50% GREEN
		- Cylinder Pressure between 25% and 50% YELLOW
		- Cylinder Pressure below 25% RED
- 6. Under the "Alarms" tab, the alarms that will be displayed during an SCBA monitoring session can be changed. The default settings are shown below.
	- a. "Motion Alarm" will alert when the PASS alarm is activated by a firefighter due to lack of motion. The default sound will be that of the air mask's PASS alarm.

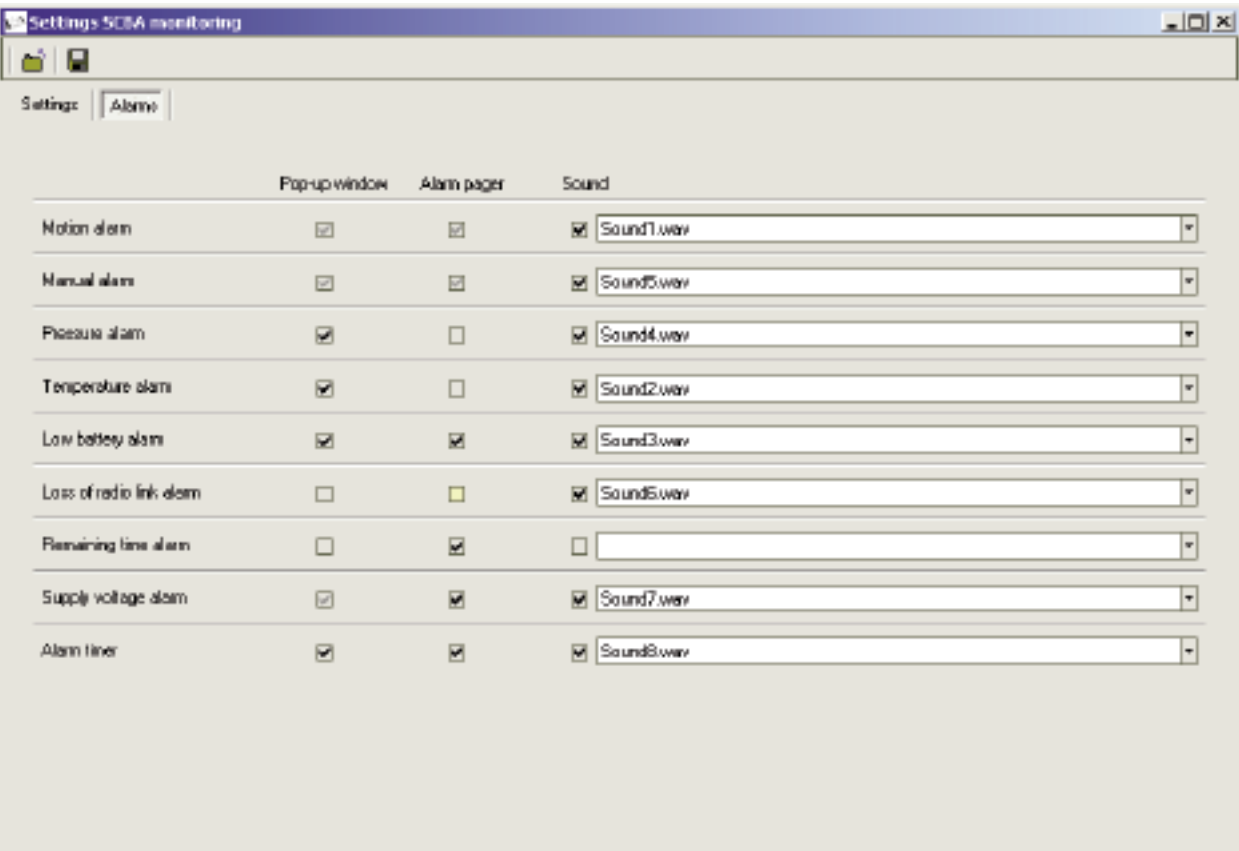

- b. "Temperature Alarm" refers to the thermal alarm activated by a firefighter's thermal indicator on the air mask. A pop-up warning window can be enabled or disabled by checking the box next to "Temperature Alert". A thermometer icon will be displayed in the SCBA statistics window in the event of a thermal alarm for any firefighter regardless of this box being checked.
- c. "Low Battery Alarm" will alert when a firefighter's air mask has a low battery condition. A pop-up warning window can be enabled or disabled by checking the box next to "Low Battery Alarm". A battery icon will be displayed in the SCBA statistics window in the event of a low battery alarm for any firefighter regardless of this box being checked.
- d. "Pressure Alarm" will alert when a firefighter has reached approximately 25% of full cylinder pressure. The default sound is that of the Audi-Larm Audible Alarm ringing.
- e. "Manual Alarm" will alert when the PASS alarm has been activated manually by a firefighter. The default sound is that of the air mask's PASS alarm.

# **INITIAL SYSTEM SET-UP, SOFTWARE**

- f. "Loss of Radio Link" will alert when a firefighter's air mask has lost radio communication with the base station. This will occur when the device is out of range or in an area of poor radio communication. A pop-up warning window can be enabled or disabled by checking the box next to "Loss of Radio Link Alarm". A red X over an antenna icon will be displayed in the SCBA statistics window and next to the firefighter's helmet icon if the air mask loses communication with the base station regardless of this box being checked.
- g. "Supply Voltage Alarm" will alert when the power supply to the base station has been disconnected during a monitoring session.
- h. "PAR Alert" will alert when the specified PAR time has been reached during a monitoring session.
- i. "Remaining Time Alarm" will alert when a firefighter's air mask has calculated the remaining time specified in the white textbox of this window. A pop-up warning window can be enabled or disabled by checking the box next to "Remaining time alert". The time calculated by the air mask is always displayed in the SCBA statistics window regardless of the box being checked.

#### **A** CAUTION

By default, the air mask calculates the remaining time based on the time to reach 0 psi. In the air mask interface module (or link) software, the air mask can be configured to calculate remaining time based on the time to reach the low pressure alarm point. Before monitoring SCBA using this software, be sure of the time remaining calculation that the air mask is using.

NOTE: The sounds associated with each of these alarms can be changed under this menu. To assign a new sound to any of the alarms shown, select the appropriate .wav file. The .wav file must be renamed to match the alarm file name specified as the default shown above. For example, to replace the alarm sound for the motion alarm, rename the desired .wav file so that it matches the default name shown for that alarm.

NOTE: If the save icon is not clicked before closing the settings window, the changes will not take effect.

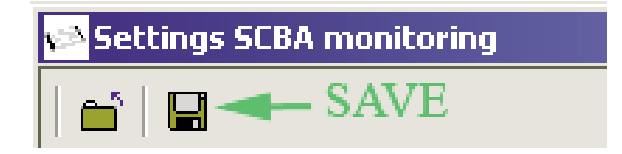

7. Close the settings window. The program will then return to the main screen.

# **INITIAL SYSTEM SET-UP, SCBA**

#### scBa seT-uP

Prior to setting up the SCBA, determine the duration of ID Tag Memory. Productions units are set to delete the tag memory after off for 24 hours.

NOTE: ID Tag memory can be kept current until the next ID tag is read. Use the interface software with the interface box and use the reader / ID tag writer to change the settings within the PASS device.

#### **ID Tag Information**

The name ID is used to assign a firefighter name to an air mask. The name ID tag must be scanned into the air mask at the start of each shift (every 24 hours by default). The ICM Link program can be used to change this default to allow a name ID to be permanently assigned to the air mask until a new name ID tag is scanned. If a team ID tag was scanned into the air mask, but a name ID tag was not scanned, the team ID will be displayed on the SCBA monitoring software to provide accountability even if the firefighter forgot to scan the name ID tag. If a team ID was not assigned to the air mask, the air mask's PASS device serial number will be displayed on the firefighter's ID when logged onto the base station.

The team ID is used to assign a permanent team name and seat position to an air mask. When a team name is assigned to an air mask, it will automatically create this team on the PC software and move that firerighter into the specified team and team position. Once a team ID tag is scanned into an air mask, this team ID will remain with the air mask until another team ID tag is scanned.

The special ID is used to assign a specific base station ID to an air mask. When more than one (1) base station is present and actively monitoring at an incident, an air mask with an assigned base station will search for the preferred base station first to log onto, and if it does not find the assigned base station within 20 seconds, it will search for the first available base station and log on to it. Once a base station ID tag is scanned into an air mask, this base station ID will remain with the air mask until another base station ID tag is scanned (a base station of 00000000, eight \*8) zeroes can be scanned into the ICM to remove the base station preference).

#### Decision 1 - Identifying base station assignment

- Option A The PASS device can be programmed to look for a particular base station ID. This is useful for departments with multiple base stations or neighboring departments with base stations.
- Option B Do nothing and the SCBA will select whatever base station is available.

NOTE: A firefighter's SCBA will look for the assigned base station. If it cannot be found, the SCBA will assign itself to an active base station in the area. Once connected to a base station the PASS device will not look for the originally assigned base station until the unit is shut down and re-started.

#### **Decision 2**

- Option A Create a tag identifying a team or truck assignment. This functionality allows for individuals to automatically be assigned to a team or truck once the SCBA is pressurized. The team or truck assignment is permanent until another team or truck tag is scanned into the PASS device.
- Option B Do nothing, allow incident command to take individuals from the holding bin into teams or trucks during an event.

NOTE: Creating team or truck assignments still allows incident command to move firefighters from one truck or team assignment to another.

#### **A** CAUTION

#### On the ICM TxR team assignments are permanent and can only be replaced by a team with a different name.

#### **Decision 3**

To set up the SCBA, determine how to uniquely identify each person on the accountability screen.

There are three options:

Option A - Individual Name

Each firefighter is assigned an ID Tag with his/her name on it (18 characters maximum) on it. The name is displayed on the screen. Each firefighter tags in each day as previously described. A firefighter must tag in every 24 hours or when he/she switches to a new air mask, whichever comes first.

# **INITIAL SYSTEM SET-UP, SCBA**

Option B - SCBA Name

Generic name for SCBA, use one tag to change the SCBA to be a seat identifier or a general SCBA number. To use the generic tags, the PASS devices must be set to "keep current ID in memory until ID Tag is read."

### Duration of ID Tag Memory

Delete after 24 hours off

• Keep current ID in memory until next ID Tag read

Option C - To identify each by serial number, do nothing at all. Based on the selections above, refer to the following tag set-up instructions.

# **ID TAG PROGRAMMING AND PASS DEVICE TAGGING**

#### ID Tag Programming and PASS Device Tagging

#### **A CAUTION**

The scBa monitoring window must be closed before the tag writer portion of the software can be used. Failure to close this window may cause the ID Tag Writer to not respond and may prevent the use of the Tag Writer feature until the scBa monitoring window is closed.

#### **A CAUTION**

The ICM/Tx / TxR Unit Data Program software or the FireHawk M7 Interface Module Software must not be running while the base station software is running on the same Pc. If both programs are open, the Pc may not properly communicate with the base station or interface module.

#### Set-Up for Programming ID Tags

- 1. Connect the interface module to an open USB port on the PC.
- 2. Click INCIDENT, SCBA MONITORING, TAG WRITER in the main screen of the base station software to launch the Tag Writer Interface Window. The following window will appear:

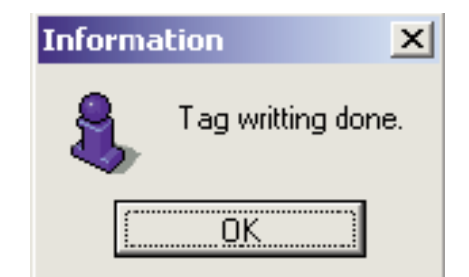

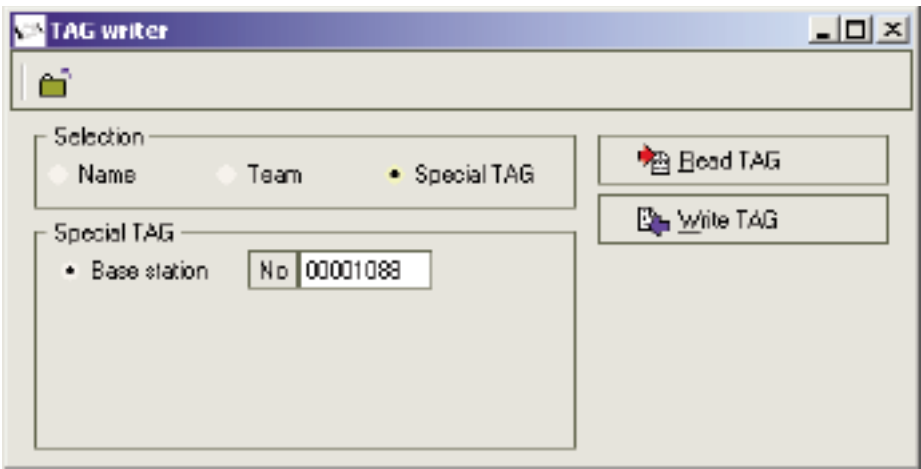

NOTE: For additional information to the FireHawk M7 Interface Module Software Instructions, P/N 10088977 and ICM Tx Unit Data Program Software Instructions, P/N 10067066.

#### Programming and tagging base station ID Tags

- 1. Click the circle next to "Special TAG".
- 2. Click the circle next to "Base Station".
- 3. Locate the serial number for the base station to be associated with this ID Tag. The serial number is the 8 digit number located on the bottom of the base station. The base station serial number is also displayed at the top of the SCBA monitoring window of the MSA Accountability System Software.
- 4. Type the base station serial number in the white text entry box.
- 5. Hold the ID Tag parallel to the interface module for FireHawk M7 Reader/Writer or insert an ID Tag into the open slot on the front of the ICM Tag Writer.

# **ID TAG PROGRAMMING AND PASS DEVICE TAGGING**

- 6. Click the "Write" button.
- 7. A small dialog box will appear to confirm that the data was programmed successfully.
- Verify the information in the box is the information intended (base station ID number on the bottom of base station).
- 9. Refer to Scanning the ID Tag in the PASS device section.

NOTE: The base station ID will remain in the air mask until a new base station ID is entered.

NOTE: To remove a base station preference from an air mask, a base station ID Tag containing "00000000" (8 zeroes) must be created and scanned into the air mask.

#### Programming and Tagging ID Tags Team/Truck Assignments

- 1. Click the circle next to "Team".
- 2. Enter the Teams/Position ID in the white text field. The Team ID can be a maximum of 10 characters if a seat position is not specified. For example, to enter a team ID of "Truck 1, Position 2", type "Truck 1/2". This will display as Truck 1/2" as the firefighters team ID during SCBA monitoring. Since only 8 characters will be displayed during SCBA monitoring, an entry of "Truck 1 /2" (where represents a space) will display as "Truck 1" and the position number will be hidden.

NOTE: A position is defined as the location within the team/truck assignment screen of the accountability system. If the position is not selected within the tag when it's written then the team members still populate a team/truck assignment, but will not be in any particular order. To assign a position in addition to the team ID, type the team ID first, then type "/" and type a position number (1 through 6). The team ID can be a maximum of 8 characters if a seat position is specified as the "/#" takes up the additional two characters.

- 3. Hold the ID tag parallel to the interface module or insert and ID tag into the open slot on the front of the ICM Tag Writer if the air mask uses an ICM TxR.
- 4. Click the "Write" button.
- 5. A small dialog box will appear to confirm that the data was programmed successfully.
- 6. Verify the infrormation in the box is the information intended (base station ID number).
- 7. Refer to the Scanning the ID Tag in the PASS device section.

**NOTE:** The Team/Position ID will remain in the air mask until a new Team/Position ID is entered.

#### **Programming Name ID Tags**

- 1. Click the circle next to "Name"
- 2. Enter the name or ID in the white text field. The name ID can be up to 18 characters in length.
- 3. Hold the ID tag parallel to the interface module or insert an ID Tag into the open slot on the front of the ICM Tag Writer if the air mask uses an ICM TxR.
- 4. Click the "Write" button.
- 5. A small dialog box will appear to confirm that the data was programmed successfully.
- 6. Verify the information in the box is the information intended (base station ID number).
- 7. Refer to Scanning the ID Tag in the PASS Device section.

NOTE: By default, the name ID will remain in the air mask for 24 hours before expiring. This setting can be changed to allow the name ID to remain until a new name ID is entered. To change this setting, the FireHawk M7 Interface Module software or ICM Tx Unit Data Program software must be used. Refer to the appropriate manual for additional instructions.

NOTE: Verify the tagging process by checking each SCBA by following the Monitoring the SCBA section.

#### scannInG THe Id TaG InTO THe FIreHaWK M7 cOnTrOL MOduLe WITH TeLeMeTrY

1. Prior to pressurization of the air mask and during inspection, the user can "tag in" to the air mask. The most recent ID Tag data that is stored in the FireHawk M7 Control Module will be used as the identification for the air mask on the MSA Accountability System Software. If no ID Tag data is assigned to the air mask, the FireHawk M7 Control Module serial number will be used as its identification on the base station PC screen.

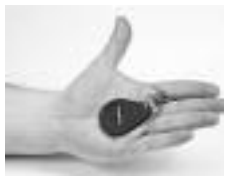

NOTE: The air mask must not be pressurized and FireHawk M7 Control Module must be turned off to scan the ID Tag.

# **ID TAG PROGRAMMING AND PASS DEVICE TAGGING**

- 2. Take the ID Tag and place the attachment clip between your fingers on your left hand. The ID Tag should lay in your palm.
- 3. Move the FireHawk M7 Control Module over top of the ID Tag.
- 4. Press and hold the green mode button with your thumb for 2 seconds. The word "TAG" will display. DO NOT use the tag to press mode button.
- 5. At that point, the word will change to "OK" within a few seconds confirming the tagging process is complete.

#### ! **WARNING**

DO NOT use the tag to press the mode button; place it on top of the FireHawk M7 Control Module or next to the FireHawk M7 control Module. The tagging instructions must be followed to have the Id Tag within range of the short range radio to complete the tagging process. If the tag is not, the PASS device can lock-up showing the word "TAG" or "DATA" and cannot be shut-off. To fix the lock-up, the batteries must be removed for 10 seconds and then re-installed.

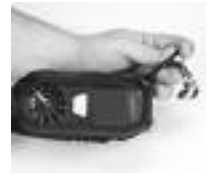

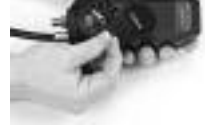

Incorrect Method Incorrect Method Incorrect Method

6. The word "TAG" will display for 10 seconds if the mode button is not pressed again. If the mode button is pressed again after the word "TAG" appears, then the PASS will enter data mode showing the word "DATA". To get back into tag mode, press the mode button again to enter sleep mode and repeat the previous steps.

NOTE: The "data" mode is used to change the device settings or read the data log while using the FireHawk M7 Interface software.

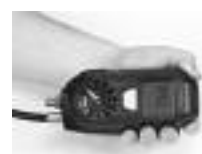

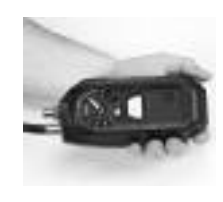

# **MONITORING SCBA**

#### **Monitoring SCBA**

- 1. Open the MSA Accountability System Software by double clicking on the icon.
- 2. To being monitoring SCBAs using the base station software, click INCIDENT, SCBA MONITORING, SCBA MONITOR-ING in the main screen of the base station software.
- 3. The SCBA monitoring window will appear.
- 4. Check the status of the base station.
	- a. The LED labeled "PC Link" will alternate from RED to GREEN for approximately 20 seconds. When the "PC Link" LED stops flashing and remains GREEN, the base station is ready to begin logging firefighters onto the system.
	- b. The LED labeled "Power" should be GREEN. If the "PC Link" light is not GREEN, verify the base station is connected properly.
- 5. As firefighters pressurize their air masks and the PASS devices are turned on, helmet icons (blue, by default) will appear in the "holding bin" fram of the SCBA monitoring window. The "holding bin" is the white area in the upper left portion of the window. When the icon first appears, it displays "Activated" under the helmet icon. When the firefighter is fully logged onto the system, the helmet icon will change to the color corresponding to the current cylinder pressure. By default, the colors indicating cylinder pressure will correspond with the colors displayed in the heads-up display system receiver.

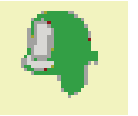

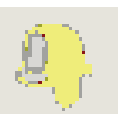

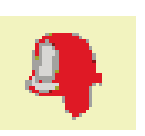

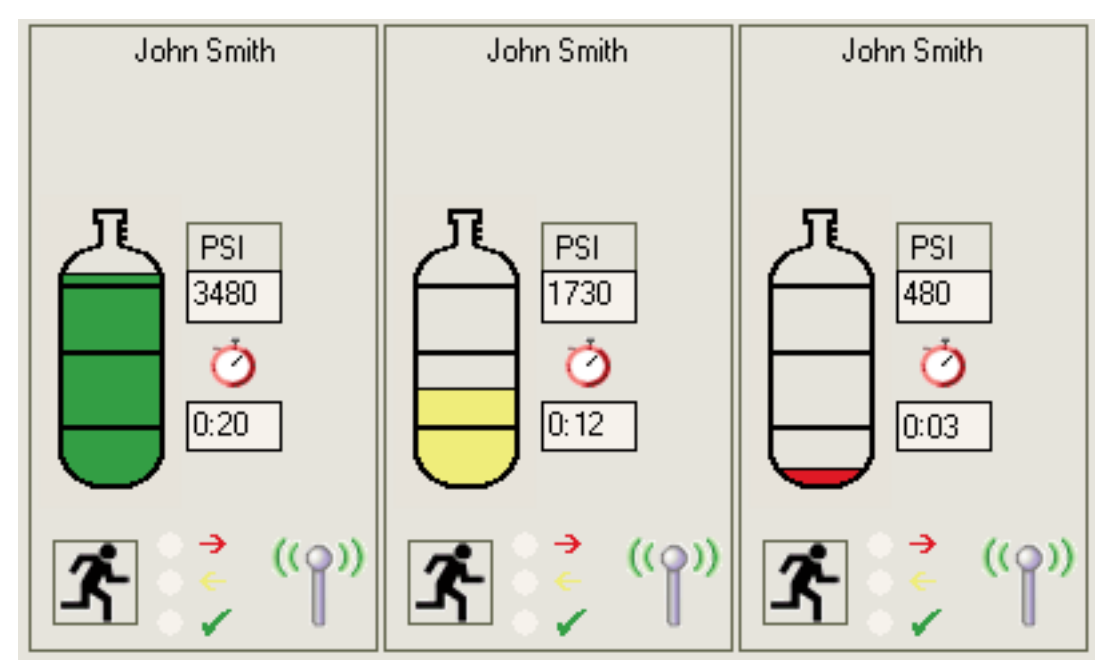

- 6. The full log-on process for a unit is less than 1 minute.
	- a. During the log-on process, the PC acquires data such as name ID, team assignment, pressure type, and current pressure from the air mask.
	- b. During the log-on process the helmet icon may jump from the holding bin into a team automatically if a team ID was assigned to the air mask using an ID Tag.
	- c. Refer to the ID Tag Writer Function section for additional information on team assignments.
- 7. When the helmet icon changes from blue to a color corresponding to the cylinder pressure (RED, YELLOW, GREEN by default), the air mask is fully logged onto the base station. The pressure reading is the last piece of information the base station reads from the air mask before the log-on process is complete.
- 8. To confirm that a particular unit has completely logged onto the base seation, verify the radio link status icon in the lower right corner of teh SCBA statistics frame is present. On the FireHawk M7 Control Module, the radio link icon will be present in the upper left corner of the LCD. On the ICM TxR Unit, an antenna icon is located in the upper right corner of the LCD display.

# **MONITORING SCBA**

NOTE: If the air mask is turned off before the full log-in process is complete, the corresponding helmet icon will remain in the holding bin until the SCBA monitoring window is closed. For example, if an air mask's log-on process is interrupted by turning the device off, a "ghost" icon will remain in the holding bin even though the air maks is turned off. If that air mask is then turned on again, a new helmet icon will appear and the unit will begin the log-on process again. In this case, even if the air mask completes the log-in process, a "ghost" helmet icon for that unit may remain in the holding bin on the SCBA monitoring window. "Ghost" icons can be removed by clicking the icon (or double left clicking) and selecting "remove person".

NOTE: Once an air mask is fully logged onto a base station, that air mask cannot be monitored by another base station until the air mask is turned off and completely logged off the current base station.

# **USING TEAMS**

#### usInG TeaMs

#### **Using Team/Truck ID Tags**

Team ID Tags can be used to assign a permanent team/truck assignment to a particular air mask. By scanning a Team ID Tag into a FireHawk M7 Control Module or ICM TxR Unit, teams are created automatically when a firefighter pressurizes an air mask. In this case, when a firefighter pressurizes an air mask, the helmet icon associated with that firefighter will automatically move from the holding bin to the appropriate team and position assignment. For more information on programming and using Team ID Tags, refer to the ID Tag Writer Fuction section of this manual.

When using the Name Only ID Tags, as firefighters appear in the "holding bin" as their air masks are turned on, they can be monitored most effectively by creating teams and dragging icons into the teams. Firefighters can be monitored individually by clicking on the icon while they are in the holding bin. The information for each highlighted firefighter will be displayed in the lower left frame of the screen.

#### creating Teams/Truck

Click the NEW TEAM button at the top of the screen. A team window will appear in the column to the right. As many teams as needed can be created. Teams will be named in succession i.e. Team 1, Team 2, Team 3, etc

Team order can be arranged by RIGHT clicking and dragging the team to the desired location.

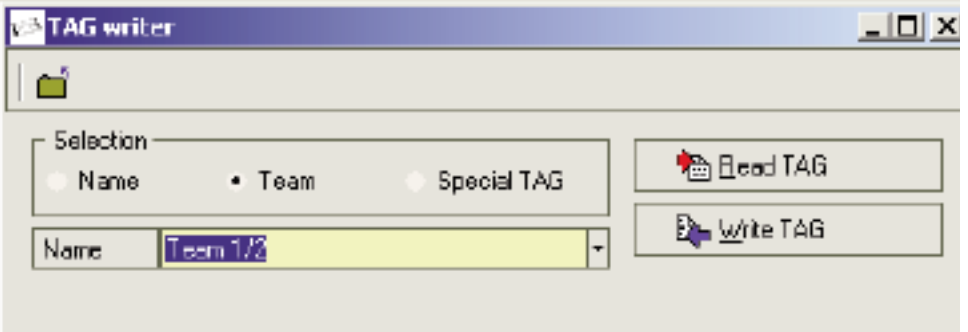

#### adding a Firefighter to a Team/Truck

Drag the icon from the holding bin to the appropriate team.

NOTE: To drag multiple firefighters into a team at one time, click and hold the left mouse button and draw a box around the firefighters to be moved. Release the left mouse button. Select any of the highlighted firefighters with the left mouse button and drag them into the appropriate team.

#### Monitoring a Team/Truck

- 1. Click on the team of interest on the right side of the screen.
	- All team member statistics appear in the lower left portion of the screen.
	- To scroll between teams, the "page up" and "page down" keys can be used in addition to clicking the mouse.

#### **Changing the Team Name/Truck**

- 1. Click in the white text box in the upper left corner of the team window.
- 2. Type a new name and press enter.

NOTE: To retrieve previously entered team names from past sessions, click the drop down menu arrow at the far right side of the text box. All past team names are displayed for selection.

#### adding "comments" to a Team/Truck

- 1. Click in the text box under the team name text box.
- 2. Type any additional team comments and press enter.

NOTE: To retrieve previously entered comments from past sessions, click the drop down menu arrow at the far right side of this text box. All past team comments are displayed for selection.

# **SCBA STATISTICS DISPLAY**

NOTE: SCBA statistics for each firefighter being monitored appear in the lower left portion of the SCBA monitoring window.

- 1. Pressure
	- Displayed graphically for each unit via the cylinder icon in each box
	- The actual pressure reading is displayed as transmitted from the air mask
- 2. Time Remaining
	- The estimated time remaining value is displayed as calculated by the air mask
- 3. Radio Link Status
	- The antenna icon at the lower right corner of the SCBA statistics window indicates that the base station/air mask connection is established.
	- If the air mask is out of range, the antenna icon will turn gray and a red X will appear until the air mask returns within range of the base station.
	- When an air mask loses communication with the base station longer than 1 minute, a timer with RED text will appear below the time remaining calculation counter. This timer will keep track of the amount of time, in minutes, that a firefighter is out of range and will disappear when the radio link is re-established.
- 4. Evacuation Status
	- The RED and YELLOW arrows and GREEN check mark display the status of an evacuation signal.
	- When an evacuation signal is sent by the base station, the "evacuate" or "running man" icon will turn RED and a black dot will appear next to the RED arrow.
	- When the air mask has received the signal, the running man icon will turn YELLOW and a black dot will appear next to the YELLOW arrow.
	- When the firefighter manually confirms the evacuation command, the running man icon will turn GREEN and a black dot will appear next to the GREEN check mark.
- 5. Alarms
	- If an air mask goes itno a motion alarm, manual alarm, temperature alarm, 25% pressure alarm, or low battery alarm, a window will pop-up displaying the warning.
	- These alarms will also appear in the SCBA statistics window as shown above.
		- Thermometer icon indicates thermal alarm
		- Battery icon indicates low battery warning
		- Horizontal man down icon indicates a PASS alarm

# **THE EVACUATION COMMAND**

#### THe eVacuaTIOn cOMMand

The Accountability System Software has the ability to send an evacation command to firefighters that are logged onto the system. This command can only be sent to a firefighter once during a single SCBA monitoring session.

#### **Three Types of Evacuations**

- 1. Evacuate All
	- a. To evacuate all firefighters logged onto a base station, click the "Evacuate All" button in the upper portion of the SCBA monitoring window.
		- When the evacuation signal is sent to all air masks, the "Evacuate All" button will turn RED.
		- When each air mask receives the evacuation command, the PASS device will begin to emit an audible evacuation alarm, display a flashing running man icon on the LCD, display alternating RED/ORANGE LEDs in the HUD receiver, and the evacuate icon for that firefighter will turn RED on the PC screen.
		- When an air mask successfully receives the evacuation signal, it automatically returns a signal to the base station to confirm the signal was received. If the signal is not received, the base station will continue to send a signal to that unit until the radio transmission is successful.
		- When the base station receives a confirmation signal from an air mask that the evacuation command was received, the Evacuate icon for each firefighter will turn YELLOW on the PC screen.
	- b. The firefighter must then manually press the reset button on the air mask twice in rapid succession in order to ackowledge the evacuation command and silence the evacuation alarm.
		- As each firefighter manually acknowledges the evacuation command, the Evacuate icon for each firefighter will turn GREEN.
		- When all firefighters manually acknowledge the evacuation signal, the "Evacuate All" button will turn GREEN.
- 2. Evacuate Team
	- a. To evacuate a single team of firefighters logged onto a base station, click the "Evacuate" button in the team window.
		- When the evacuation signal is sent to the entire team, the "Evacuate" button in the team window turns RED.
		- When each air mask receives the evacuation command, the PASS device emits an audible evacuation alarm, displays a flashing running man icon on the LCD, displays alternating RED/ORANGE LEDs in the HUD receiver, and the evacuate icon for that firefighter turns RED on the PC screen.
		- When an air mask successfully receives the evacuation signal, it automatically returns a signal to the base station to confirm the signal was received. If the signal is not received, the base station continues to send a signal to that unit until radio transmission is successful.
		- When the base station receives a confirmation signal from an air mask that the evacuation command was received, the "Evacuate" icon for each firefighter turns YELLOW on the PC screen.
		- When the base station receives a confirmation signal from all members of the evacuated team, the "Evacuate" button in the team window turns YELLOW.
	- b. The firefighter must then manually press the reset button on the ICM TxR or FireHawk M7 Control Module twice in rapid succession in order to acknowledge the evacuation command, the "Evacuate" icon for each firefighter turns GREEN.
	- c. As each firefighter manually acknowledges the evacuation command, the "Evacuate" icon for each firefighter turns GREEN.
	- d. When all firefighters in the evacuated team manually acknowledge the evacuation command, the "Evacuate" button in the team window turns GREEN.
- 3. Evacuate Individual

NOTE: This function is available by default, but may be turned off in the setting menu in order to prohibit evacuation of a single firefighter.

# **THE EVACUATION COMMAND**

- a. To evacuate a single firefighter logged onto a base station, click the "Evacuate" icon located in the firefighter's SCBA statistics display window.
	- When the evacuation signal is sent to a firefighter, the "Evacuate" icon in the firefighter's SCBA statistics display window turns RED.
	- When the air mask receives the evacuation command, the PASS device begins to emit an audible evacuation alarm, displays a flashing running man icon on the LCD, and displays alternating RED/ORANGE LEDs on the HUD.
	- When an air mask successfully receives the evacuation signal, it will automatically return a signal to the base station to confirm the signal was received. If the signal is not received, the base station will continue to send a signal to that unit until radio transmission is successful.
	- When the base station receives a confirmation signal from the evacuated air mask, the "Evacuate" icon for that firefighter turns YELLOW.
	- b. The firefighter must then manually press the reset button on the FireHawk M7 Control Module or ICM TxR twice in rapid succession in order to acknowledge the evacuation command and silence the evacuation alarm.
		- Once the firefighter manually acknowledges the evacuation command, the "Evacuate" icon turns GREEN.

# **PAR TIMER**

#### Par TIMer

The MSA Accountability System Software provides a PAR (Personnel Accountability Report) Timer as a reminder to verify all personnel are accounted for. The PAR Timer notifies the incident commander that the specified time interval is reached during an incident. The PAR Timer does not automatically send a signal to the firefighters' SCBA. By default, the PAR Time increment is 15 minutes. This setting can be changed in the settings menu. Refer to the Configuring the SCBA Monitoring Settings section of this manual.

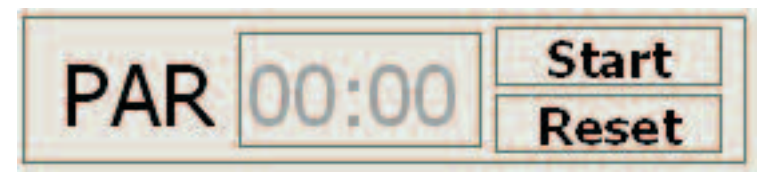

#### **Using the PAR Timer**

- 1. Click the "Start" button in the upper right portion of the SCBA monitoring window.
- 2. The PAR Timer will then begin counting up from time zero.
- 3. When the specified Par Time interval is reached (every 15 minutes by default), a pop-up window is displayed and the PC will emit and audible tone. The pop-up alarm window must be acknowledged.

NOTE: Only incident command is notified by the system when the PAR Timer reaches its set time point. Incident command should follow standard operating procedures to confirm accountability of personnel.

4. The PAR Timer will continue and another PAR alarm will appear and sound when the next PAR time interval is reached. For example, by default the PAR alarm will occur at 15, 30, 45. . .minutes.

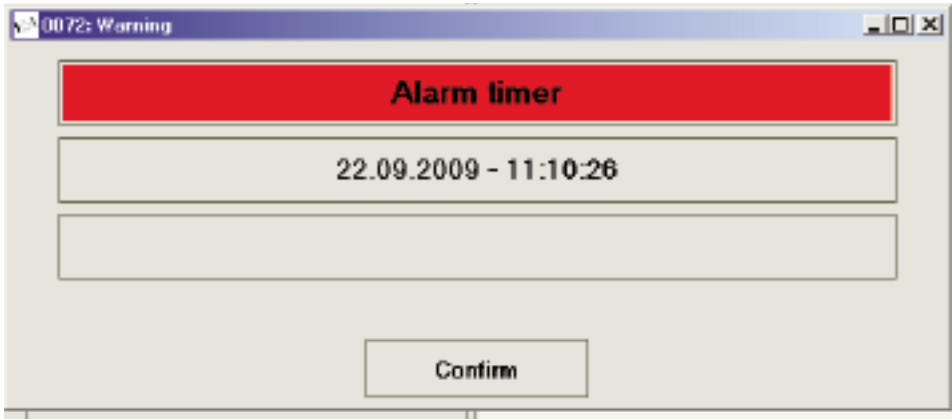

# **LOSS OF RADIO COMMUNICATION**

#### LOSS OF RADIO COMMUNICATION

If an SCBA user travels out of the range of radio transmission, the PC software will display several indications that the radio link is lost. These indications are described below. When a firefighter is out of range, any signals sent from the air mask to the base station, or from the base station to the air mask, cannot be realized until the radio link is re-established. Both the air mask and the base station will repeatedly send a signal until the link is regained.

NOTE: A loss of radio communication may occur when a firefighter is in an area of a structure that is not conducive to proper radio transmission. Structures that are underground or constructed of thick concrete and metal are not conducive to good radio signal transmission. Areas where traditional two-way radio communication is difficult may induce a temporary loss of radio contact between the air mask and the base station.

#### Indicators that a firefighter has lost radio communication with the base station:

- The antenna icon in the firefighters SCBA statistics window turns GRAY and a red X appears over the icon.
- A gray antenna icon with a red X over it appears next to the helmet icon for any firefighter who lost radio communication.
- In the SCBA statistics display window, directly below the service time remaining display, a red text counter appears when a firefighter is out of range of radio contact. This counter continues to count the number of minutes that a firefighter is out of radio contact with the base station. The counter will disappear when the radio link is re-established.
- When the air mask loses communication with the base station, the radio link indicator in the upper left portion of the LCD of the FireHawk M7 Control Module (upper right for ICM TxR) flashes until the link is re-established.

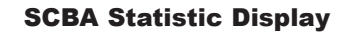

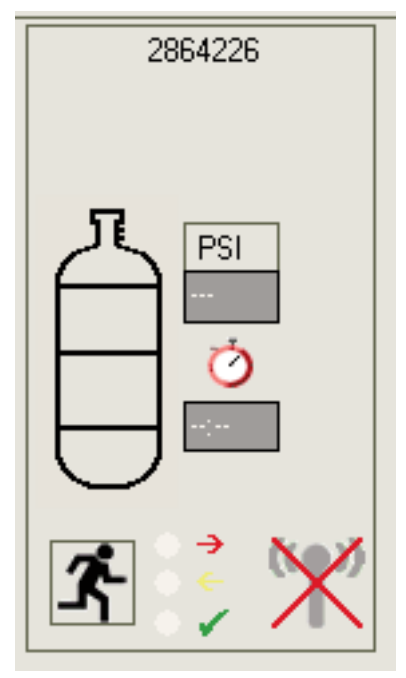

# **USING MULTIPLE BASE STATIONS**

#### usInG MuLTIPLe Base sTaTIOns

#### **Two Base Stations on a Single PC**

A single base station can monitor up to 50 firefighters at one time. To monitor more than 50 firefighters at one time, attach an additional base station to the same PC to allow up to an additional 50 firefighters to be monitored (for a total of 100 monitored firefighters).

NOTE: Base stations must be attached before starting SCBA monitoring.

**A** CAUTION

As the number of firefighters approaches 50 on a single base station, MSA recommends the PC at least meet the optimum Pc system requirements recommended in this manual. Failure to do so may cause the Pc to lose its ability to effectively monitor all of the firefighters at the incident. It is up to the user to determine whether or not the Pc being used is capable of handling the appropriate number of firefighters at one time.

#### Two Base Stations and Two PCs in Use at the Same Incident

When two PCs are monitoring firefighters at the same incident, base station ID Tags must be used to assign an air mask to a specific base station. For instructions on programming base station ID Tags, refer to the Using the ID Tag Writer Function section of this manual. Base station IDs should be assigned to the air masks prior to incident.

NOTE: The user must determine if multiple PCs will be used to monitor firefighters within the range of the base station. If base station IDs are not assigned using base station ID Tags, there is no way to control which base station the air mask will log onto. Air masks will log on to the first base station found unless base station IDs are used. By using base station ID Tags to assign a base station ID to an air mask, the air mask will search for the preferred base station for the first 20 seconds after the SCBA is pressurized. If the air maks does not find the perferred base station within the first 20 seconds, it will search for the first available base station and log onto the system. Once an air mask is logged onto a base station, it cannot be monitored by another base station until the air mask is turned off and on again. It is not possible for two separate PCs to monitor the same firefighter or team.

# **INCIDENT REPORT GENERATION**

The MSA Accountability System Software automatically creates an incident report log for each SCBA monitoring session. Incident reports may be accessed in the main screen of the MSA Accountability System Software by selecting INCIDENT, SCBA MONITORING, INCIDENT REPORTS. To add detail to an incident report while the SCBA monitoring window is open, click the "Incident Report" button at the top of the SCBA monitoring window.

#### The Incident Window (during scBa monitoring)

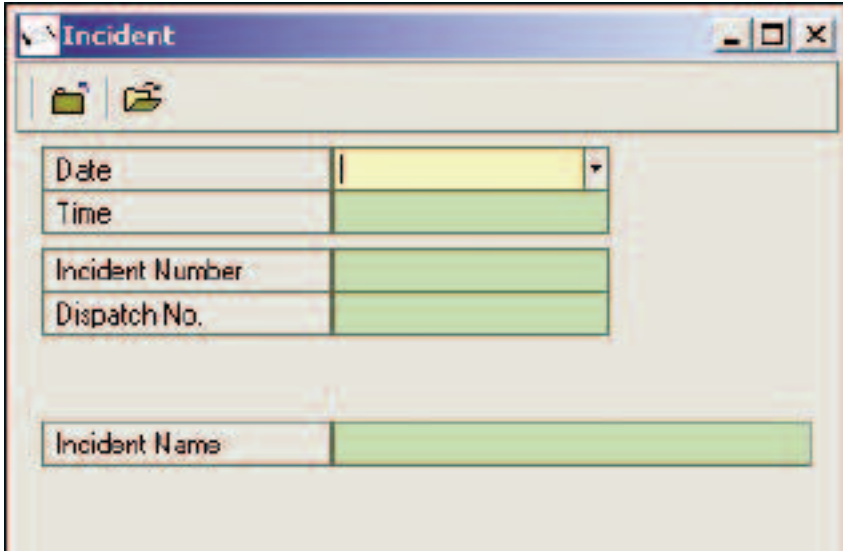

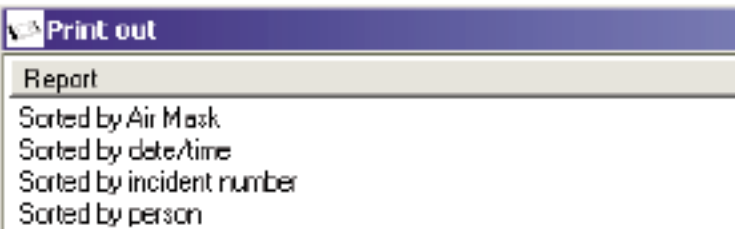

Las formation of the con-

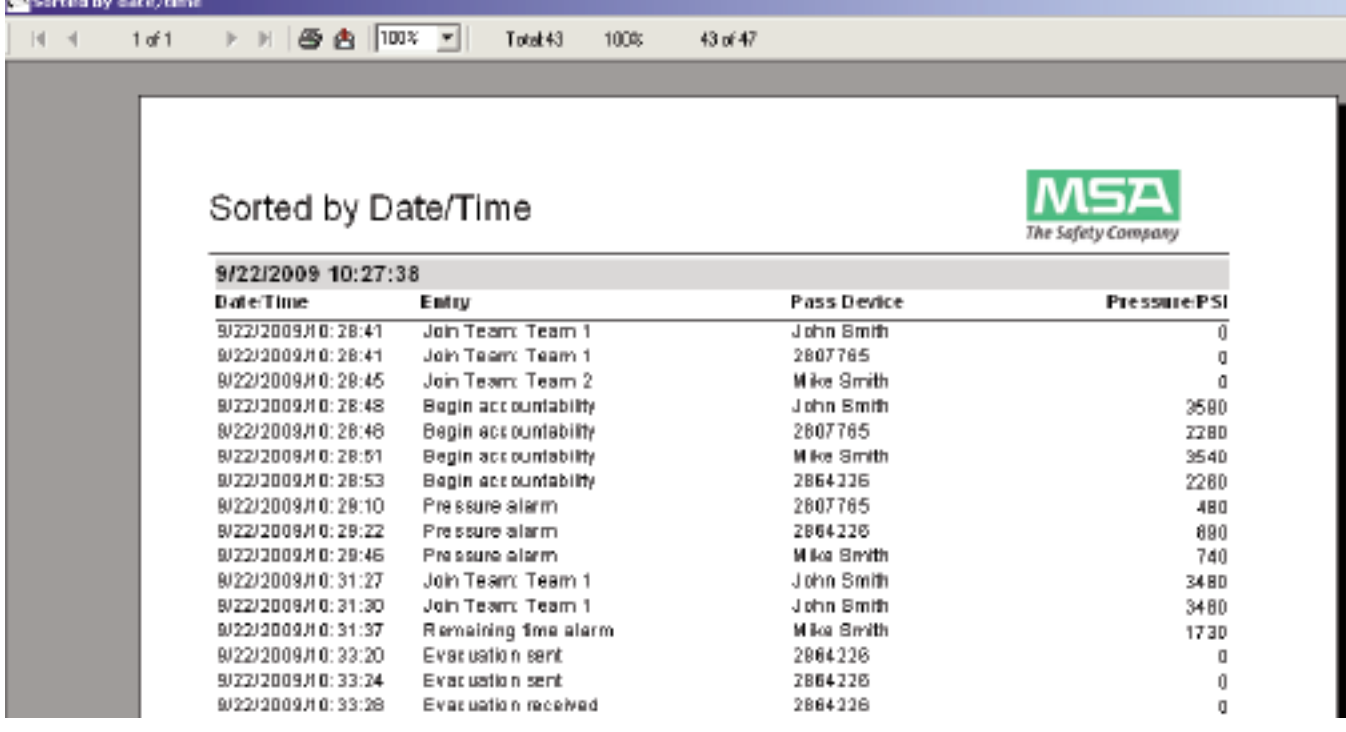

# **INCIDENT REPORT GENERATION**

**NOTE:** Details of an incident must be entered *before* closing the SCBA monitoring window.

Before an SCBA monitoring session ends, details of the incident may be entered to improve search ability of report files at a later date. If details are not entered at this time, resports can still be searched and viewed at a later date, but information such as incident number, dispatch number, incident name, address, and comments will not be available.

#### Assigning Details to an Incident Report (during SCBA Monitoring)

- 1. Incident Number: The incident number allows incident reports to be sorted by incident number. Only numbers can be entered (10 character maximum). Choose a number that provides some details about the event. For example, for the first incident to occur on October 24, 2006, consider choosing 102406001. In this example, 10 represents the month, 24 represents the day, 06 represents the year, and 001 represents the first incident to occur on that day. It is up to the incident commander to determine what protocol works best for each department.
- 2. All of the remaining fields allow for additional data entry. A maximum of 50 characters may be entered for the incident name, street, and city. A maximum of 10 characters maybe entered for the zip code. The comments field allows for an unlimited number of characteres to be entered.
- 3. When all data is entered, click the SAVE icon to assign the details.

#### Retrieving Incident Reports (can be done during SCBA Monitoring)

- 1. Select INCIDENT, SCBA MONITORING, INCIDENT REPORTS in the main screen of the MSA Accountability System Software.
- 2. The incident window will appear.
- 3. To view all reports available, double click the OPEN icon to bring up the "Print Out" window.
	- a. To search or sort on all of the available reports, click the OPEN icon, one time.
	- b. All fields in the incident will highllight, accepting text entry.
	- c. Enter search criteria in the field in which the report should be sorted. For example, to search for a specific incident number, enter that number in the "Incident Number" field.
	- d. Once the search text is entered, click the OPEN icon once more to bring up the "Print Out" window.

NOTE: If no reports are found that meet the search criteria, all reports will be blank. If this occurs, return to the incident window and enter new search criteria or simply view all available reports by double clicking the OPEN icon.

4. Select one (1) of the four (4) options below to determine how the report will be sorted by either double clicking the type of report or by single clicking the type of report and then clicking PREVIEW.

Option 1 - Sorted by Name: Displays all reports meeting the search criteria, sorted by each firefighter's name in alphabetical order. Under each firefighter's name is a list of all incidents in which he or she participated. Option 2 - Sorted by Air Mask: Displays all reports meeting the search criteria, sorted by the FireHawk M7 Control Module or ICM TxR Unit serial number in ascending order. *Details for firefighters without telemetry cannot be viewed under this report option.*

Option 3 - Sorted by Incident Number: Displays all reports meeting the seach criteria, sorted by the incident number in decreasing order. All reports with an incident number are displayed first. Then, any incident reports that do not have an incident number assigned are displayed based on date/time, with the most recent being first.

**Option 4 - Sorted by Date/Time:** Displays all reports meeting the search criteria, sorted by date/time with the most recent being first.

- 5. Other options of the "Print Out" window include:
	- a. Settings: Controls printing options. Select "Settings" before printing any of the reports to specify printer destination, number of copies, and other printing properties.
	- b. Preview: Preview a report before printing by clicking the REPORT option once and then select "Preview". Reports can also be viewed by double clicking the REPORT option.
	- c. Print Out: Each report can be printed directly from the "Print Out" window without viewing the report by clicking the REPORT option one time and then selecting "Print Out".
- 6. To print the report, click the PRINT icon at the top of the "Incident Report" window.
- 7. Other options of the "Print Out" window include:
	- a. The "Export" window: select the file format to save the report in by selecting one of the options under the field labeled "Format". Formats available for export are .pdf, .rpt, .html, .xls, .rtf, .odbc, .rec, .txt, .csv, .ttx, and .xml. Click OK when finished. The "Export Options" window: select the pages of the erport to be exported and click OK.
	- b. The "Choose Export File" window: select the name and directory in which to save the report.

# **ACCOUNTABILITY OF FIREFIGHTERS WITHOUT TELEMETRY**

#### accOunTaBILITY OF FIreFIGHTers WITHOuT TeLeMeTrY

The MSA Accountability System Software allows for accountability of firefighters or other personnel that do not have the telemetry module installed on their air mask. The software allows for helmet icons to be created representing thse firefighters or personnel. These helmet icons can then be moved into teams just like firefighters with the telemetry module installed. There cannot be any radio communication between the base station and those without the telemetry module installed on the air mask, but this allows for personnel to be accounted for. The software can simulate the breathing rate for a variety of cylinder types to help the user of the accountability system software keep track of estimated time remaining for those without the telemetry module installed.

#### accountablity of Firefighters without the Telemetry Module Installed

- 1. Click the "New Person" button on the SCBA monitoring window.
- 2. A window appears.
- 3. Enter the name associateed with this person in the "Name" field.
- 4. Select the cylinder type and rate of simulated pressure decay for this person.
	- a. Click the arrow at the far right side of the "Cylinder Type" field.
	- b. A new window appears with a list of default cylinder pressures and pressure decay rates.
	- c. Refer to the Configuring SCBA Monitoring Settings section of thise manual for additional information on cylinder types and pressure decay rates.
- 5. Enter the starting pressure for the SCBA in the "Actual Pressure" field. The "1, 2, 3. . ." button allows PCs with touch screen capability to entere a pressure value without using the keyboard.
- 6. Clicking OK creates a helmet icon for this firefighter. Notice the HELMET icon has a black box on it. This indicates that the simulated breathing for this firefighter has not started.
- 7. To start simulated breathing for this firefighter, click the green "PLAY" icon in the firefighter's SCBA statistics window. Notice the black box on the HELMET icon becomes a black triangle. When the green arrow is activated, the starting pressure value is written to the incident report.
- 8. The pressure value can be updated or changed manually by double clicking the "PSI" text field. (These pressure changes are not recorded in the incident report file.)
- 9. To stop simulated breathing for a firefighter without the telemetry module installed, click the blue "PAUSE" icon in the firefighter's SCBA statistics window. When the "PAUSE" icon is clicked, the current simulated PSI value is written to the incident report.
- 10. When the firefighter's simulated cylinder pressure reaches the low pressure alarm point, a pop-up alarm window appears.

#### ! **WARNING**

The similution is an estimate and not actual time or pressure. Failure to follow this warning can result in serious personal injury or death.

#### Removing Firefighters or other Personnel from the SCBA Monitoring Software

- 1. To remove a manually created firefighter from the SCBA monitoring window, double left click or right click the appropriate HELMET icon.
- 2. A menu appears. Select "remove person" and the will icon disappear from the SCBA monitoring window.

NOTE: The remove person feature can only be used to remove icons corresponding to firefighters without the telemetry module installed. This feature will not remove firefighters with the telemetry module installed unless the air mask lost radio contact with the base station.

### **MAINTENANCE**

#### carInG FOr THe Base sTaTIOn

#### ! **WARNING**

#### The base station does not contain batteries.

• Use only MSA power cables (P/N 10049410 and P/N 10047342) in the base station.<br>Failure to follow this warning can result in serious personal injury or death.

#### cleaning

Clean the base station by wiping surfaces with a damp cloth. Use only mild soap and water. MSA Confidence Plus Cleaning Solution may be used for cleaning the base station, but it is not necessary.

#### **Storage**

Store the base station in a dry place, preferably inside of a vehicle.

The base station is not waterproof. Do not mount the base station to the exterior of a vehicle.

The MSA Accountability System Software program may remain open while storing the base station, but MSA recommends closing the SCBA monitoring window of the program while in storage. Doing so will stop the base station from monitoring and reduce current consumption while eliminating unnecessary drain on the vehicle's battery. The PC-Link light on the base station will be RED when the SCBA monitoring window is closed.

To decrease the start-up time for the MSA Accountability System Software when arriving at an incident, store the PC and base station in a vehicle with power supply, antenna, and USB connections in place. Once the MSA Accountability System Software starts, this program can remain open while in storage so that when arriving on the scene of an incident, only the SCBA monitoring window needs opened to begin monitoring SCBA.

NOTE: Failure to close the SCBA monitoring window when the MSA Accountability System Software is not in use could cause unnecessary battery drain on the vehicle.

#### **Service**

DO NOT open the base station. There are no customer serviceable parts inside. DO NOT open the large black plugs located on both sides of the base station.

The base station does not contain batteries.

If the label displaying the base station serial numbers becomes illegible, this serial number can be found by connecting the base station to the PC and opening the SCBA monitoring window. The base station ID is displayed in the upper left portion of the SCBA monitoring window. The serial number is needed to assign a perferred base station to an air mask. Refer to the ID Tag Writer Function section of this manual for instructions on using base station ID Tags.

# **APPENDIX**

#### unInsTaLLInG and reMOVInG sOFTWare

All MSA software can be uninstalled with the standard Windows Add/Remove Programs interface accessed via the Control Panel. Each MSA program must be individually selected and removed.

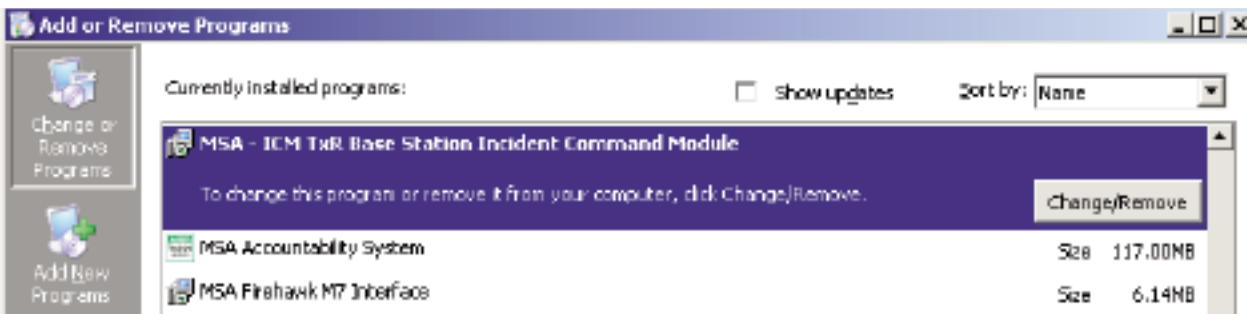

#### **TROUBLESHOOTING**

- 1. Verify base status status LEDs.
	- a. Power LED (green if okay, red if wall power supply is not connected, but USB is connected, no indication if both wall power supply and USB are not connected).
	- b. PCLink LED (green if okay, red if base station does not see communication from software)
	- c. Check all connections.
	- d. Reboot computer and restart software.
- 2. Verify driver installation.
	- a. Check proper USB driver installation by accessing the Windows Device Manager.
		- (START, CONTROL PANEL, SYSTEM, HARDWARE, DEVICE MANAGER).
		- Select universal serial bus controllers.
	- b. Check that the desired MSA drivers (base station and interface box/tag reader-writer) are listed and not marked in yellow or red.
	- c. If drivers are not listed without warning/error, repeat the driver installation process.

Connect hardware via USB Port. A warning will appear stating that the driver device was not successfully installed. If this warning appears, complete the following instructions.

- 1. Go to the Control Panel, then Control Panel Items.
- 2. Click on Administrative Tools.
- 3. In Administrative Tools, click on Computer Management.
- 4. In Computer Management, under Other Devices, right click on Telemetry Transceiver Box.
- 5. Click Update Driver Software.
- 6. In Driver Software, select Browse My Computer For Driver Software.
- 7. Using the Browse button, select the location C:/ProgramFiles(x86)MSA/MSA Accountability System.

**NOTE:** Be sure to put a check mark in the Include Subfolders box before continuing.

- 8. Click Next.
- 9. A screen will appear confirming successful update of the driver software. Close this screen. Installation is complete.

# **WARRANTY**

#### WARRANTY INFORMATION

The base station is warranted to be free from mechanical defects or faulty workmanship for two (2) years from purchase, provided it is maintained and used in accordance with MSA's instructions and/or recommendations. Refer to the FireHawk M7 Air Mask Operation and Instructions Manual (P/N 10082858) or MMR Air Mask with Firehawk Operation and Instructions Manual (P/N 10023638) for additional warranty information. For a copy of the complete warranty or for infomration on submitting a warranty claim, contact MSA's Customer Service Department at 1-800-MSA-2222. For further information or training instructions contact your MSA representative or distributor.